## Using OpenShot for edTPA Video Editing

1. Download OpenShot Video Editor from <a href="https://www.openshot.org">https://www.openshot.org</a>. Choose the correct version for your operating system.

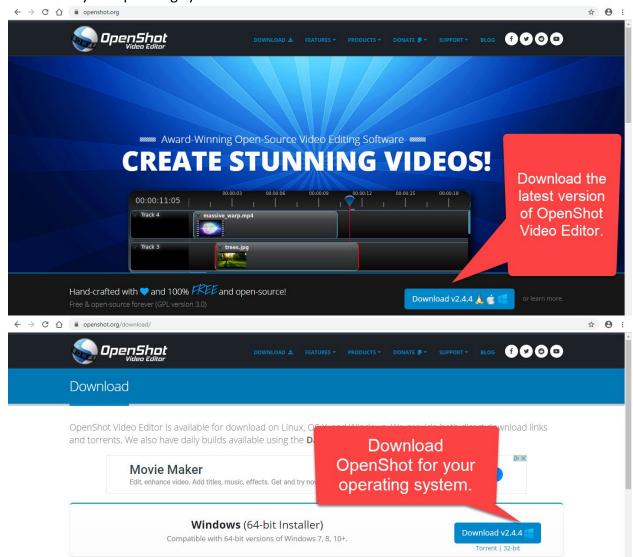

2. Locate and run the installation file.

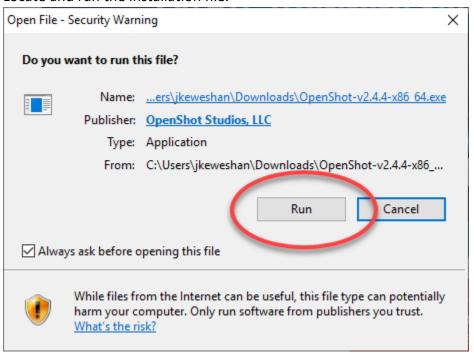

## 3. Open OpenShot.

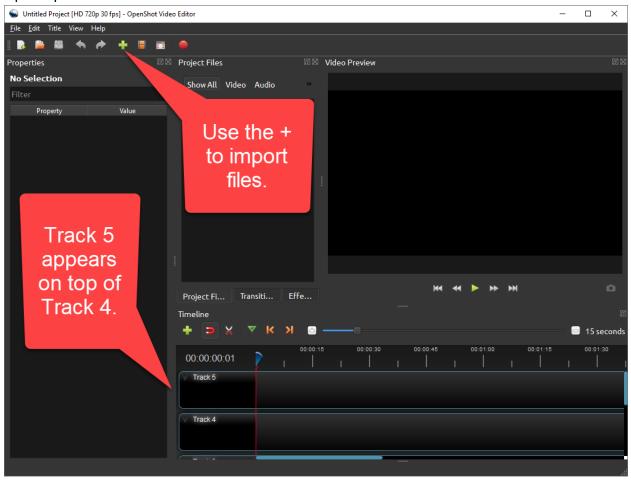

4. Import your video and a shape (e.g. a black square).

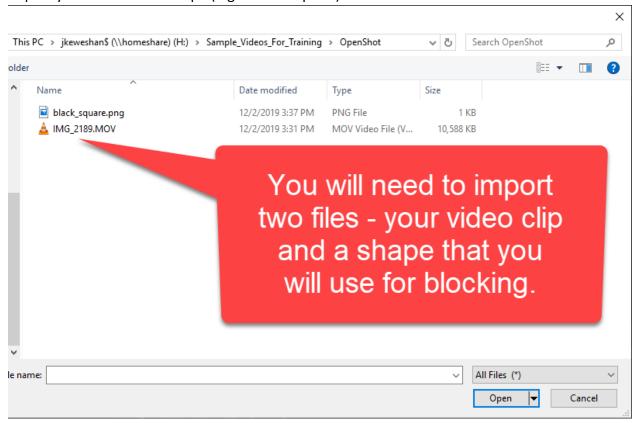

5. Drag the shape to the top track (here, Track 5). Drag the video clip to the second track from the top (here, Track 4).

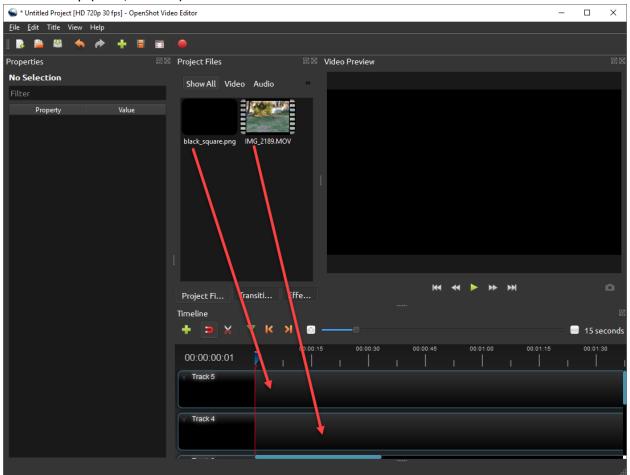

6. The shape will appear on top of the video clip.

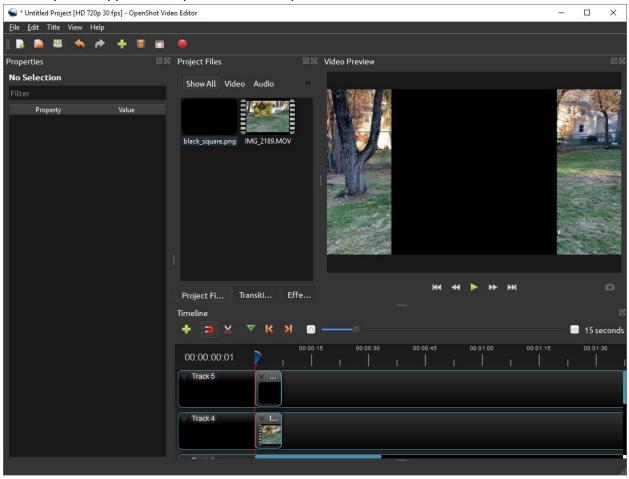

7. Right click on the shape (Track 5) and choose Transform.

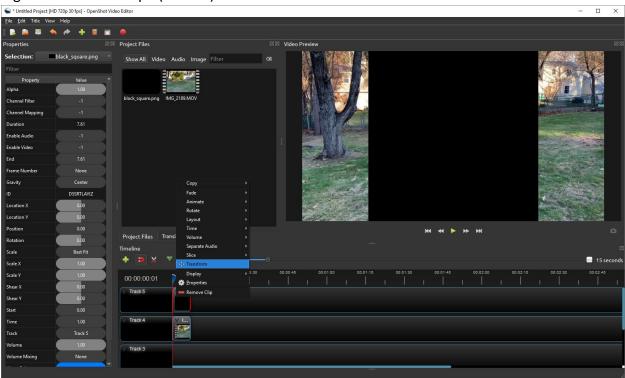

8. Blue dots will appear around the shape in the preview pane.

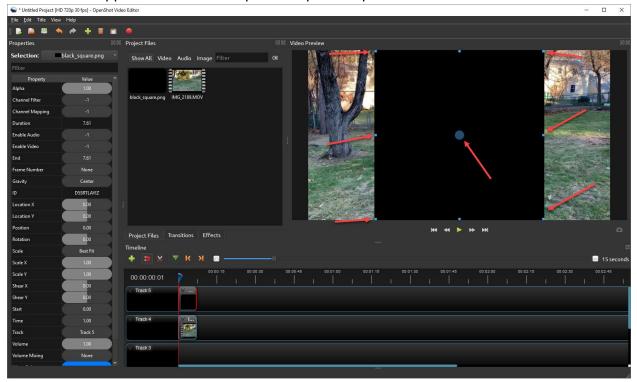

9. Drag the corners of the shape to change its size. Drag the shape to cover the face or other object that you wish to cover.

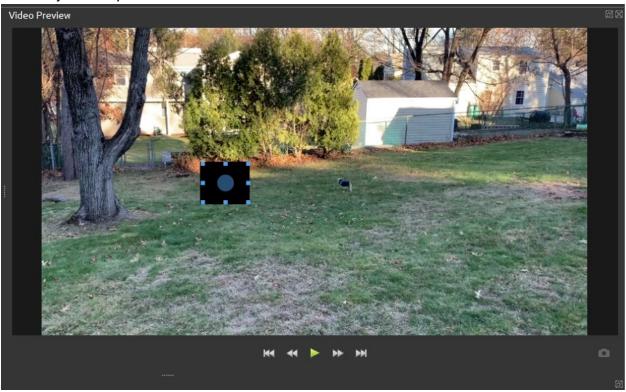

10. Press Play (the green arrow) in the preview pane. Watch to make sure that the face remains covered by the shape.

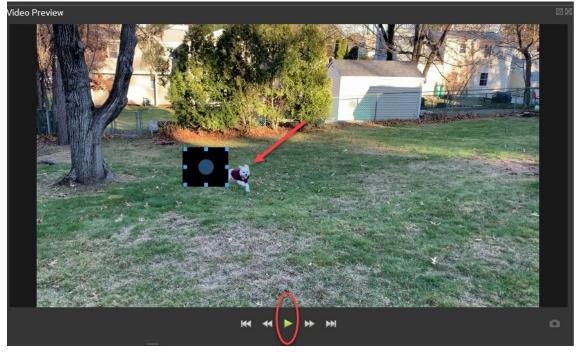

11. If the face becomes visible, stop the video and resize or move the shape to cover it again.

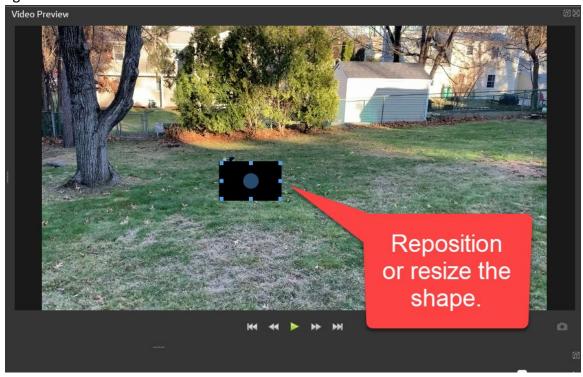

12. Continue watching the preview. Continue to stop and reposition/resize the shape to cover the face that needs to be blocked out.

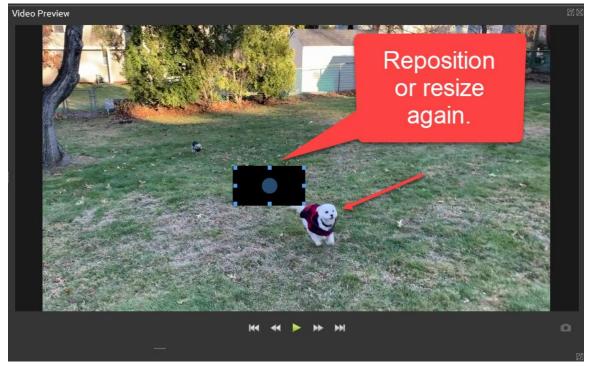

13. If the face that needs to be blocked moves off screen, change the end point of the shape track so that the shape will no longer appear after that point. You can do this in the Properties panel or by adjusting the track length in the Timeline panel.

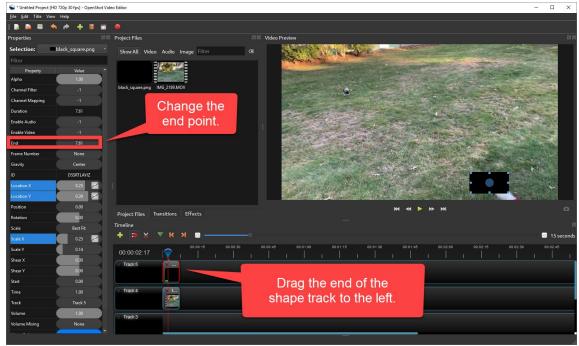

14. If you need to add additional shapes to block additional faces or objects, you can add additional tracks above the video clip track and repeat the steps above.

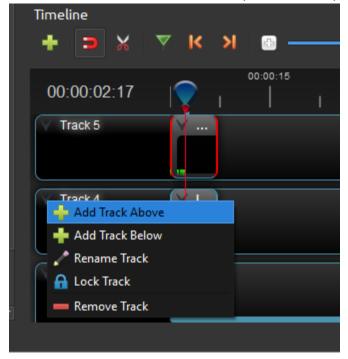

15. Preview the video again from start to finish. Then, go to File → Export Video to export your completed video file.

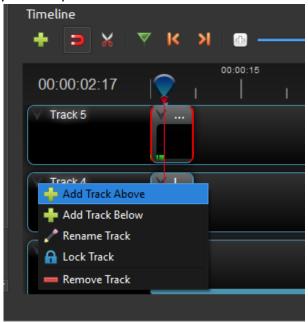

16. Choose a destination for your video file. Adjust the Video Profile and Quality settings as needed to ensure that the file size will be appropriate for Tk20. (Quality = Low, Video Profile = VGA NTSC (640x480) or other non-HD option).

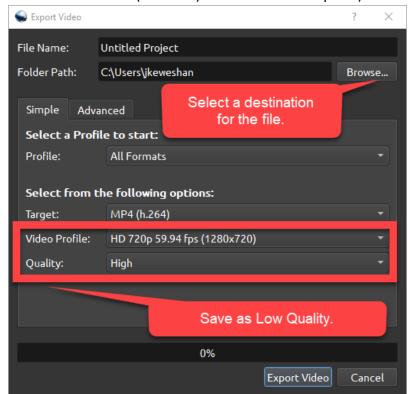